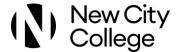

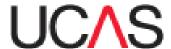

# **Step-by-Step Guide for 2024 entry**

Before you begin your application look through these instructions and make sure you have gathered the following information in order to complete your application:

- GCSE Certificates showing grades and examining boards
- ❖ Any other qualifications, including those taken overseas
- Details of any paid employment (i.e. employers name and address and the date you started/finished)
- ❖ If you were not born in the UK, date you entered.
- Credit/debit card to pay for the online application fee of £27.50 for up to five choices
- Saturday 16 October by 6.00pm: Deadline for most medicine, dentistry, veterinary science and Oxford and Cambridge (Internal College Deadline – Friday 29 September 2023 by 3 pm)
- Wednesday 31 January 2024 by 6.00pm: Final UCAS deadline (Internal College Deadline Friday) 1 December 2023 by 3pm : A Level, BTEC, Access and other one year courses)

Go to the UCAS website http://www.ucas.ac.uk

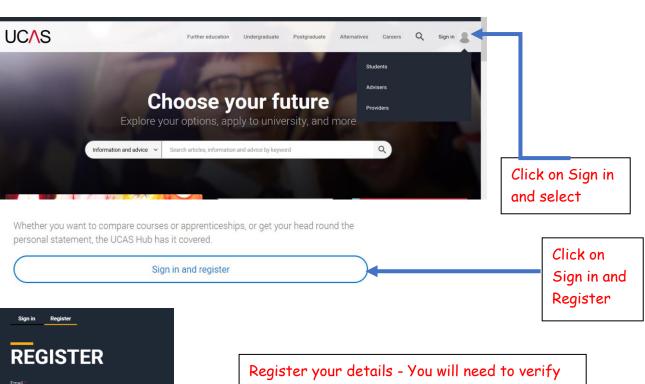

Last name

your email address and will be sent a code.

Remember to make a note of your password!

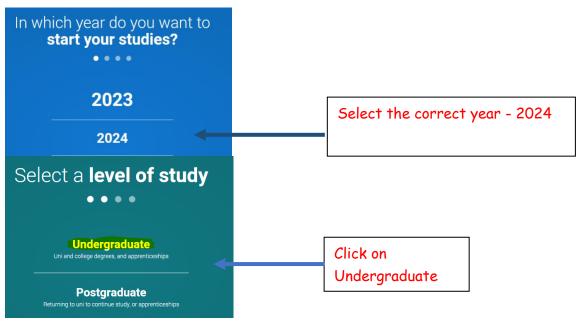

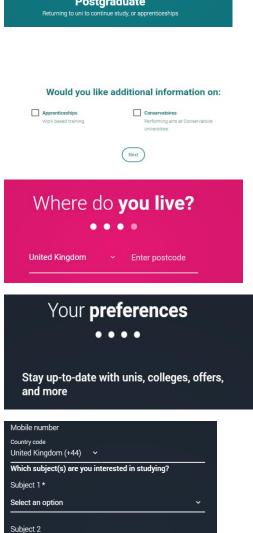

This will appear underneath, tick the box if you want additional information or ignore and click Next

Tick relevant boxes, add mobile number etc.

Select an option

Subject 3
Select an option

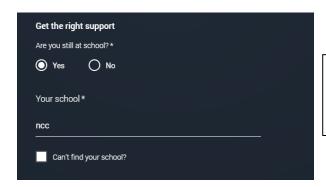

Type in the correct New City College campus

## Select the correct NCC college campus:

Attlee: New City College Tower Hamlets

Epping Forest: New City College Epping Forest Campus

Hackney: New City College Hackney

Havering Sixth Form: NCC Havering Colleges Sixth Form

Havering Ardleigh Green: NCC Havering Colleges Ardleigh Green/Rainham Campus

Redbridge: New City College London: Redbridge
Tower Hamlets: New City College Tower Hamlets

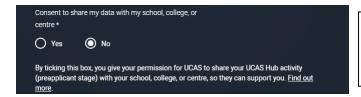

Click **No** here, as we do not need to see your HUB activity

### What about the buzzword?

If you are applying with the support of your school/college or UCAS registered centre, they will give you a buzzword that allows you to link to them. The buzzword is needed at the point you start your application from the UCAS Hub.

Create account

Click on Create account

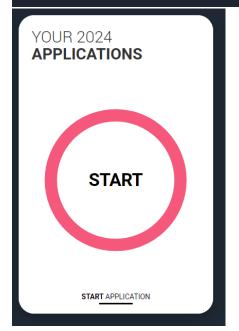

You are registered in the Hub and ready to start your application.

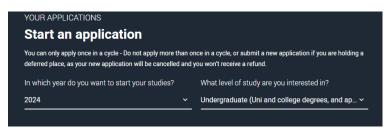

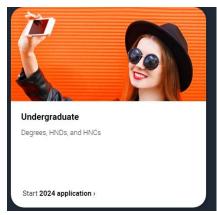

Click here

Are you applying from a school, college, or centre?

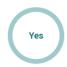

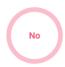

Select yes

## Link to a school, college, or centre using a Buzzword

By entering the buzzword, you give your permission to share your application with your school, college or centre, so they can support you through the application process. To find out more about how your school, college or centre will be able to support your application and the information they will have access to please see here.

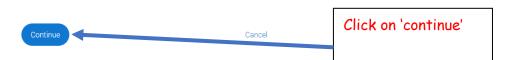

| Enter the Buzzword from your school, college, or centre Buzzwords are case-sensitive and will be given to you by your school, college or centre. |        |  |  |
|----------------------------------------------------------------------------------------------------|--------|--|--|
|                                                                                                    |        |  |  |
| Save Buzzword                                                                                                    | Cancel |  |  |

You have linked your application to

(Here it should state your college)
Below, Select group refers to your tutor
group

Select group
.

| Enter the | e <b>buzzwor</b> o | l for ' | your | campus: |
|-----------|--------------------|---------|------|---------|
|-----------|--------------------|---------|------|---------|

Attlee: ncctower24

Epping Forest: NCC2024

Hackney: hackney24entry

Havering Ardleigh Green: HE4ME2024

Havering Sixth Form: havering24

Redbridge: nccred24

Tower Hamlets: ncctower24

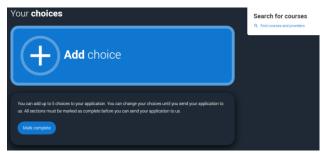

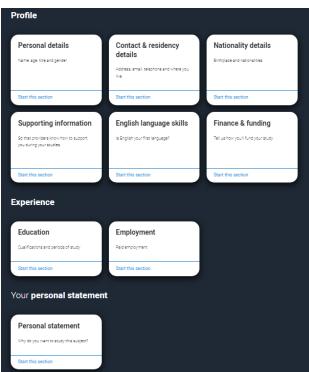

Go through each section of your application and mark each as complete and save.

Most sections are selfexplanatory.

## Add choice

University/college name \*

Queen Mary University of London

Course \*

English

Course code: Q300

Course details: 3FT Hon

Location \*

Main Site

Type in your choice of University- For some London Universities like Kings College London, type in University of London.

There is no need to enter your choices in order of preference- they will appear alphabetically in your application.

Your choices should all be similar. Do not apply for courses that are very different as this makes it difficult to write your personal statement. Your choices must be realistic otherwise you may be rejected.

#### Further details

You only need to provide information here if your chosen university or college has asked you to.

## Point of entry

This tells the universities and colleges which year of the course you want to start, e.g. point of entry one is the first year of the course. If you wish to start in the first year of the course leave the box blank and you will automatically be considered for the first year. Enter 0 if you intend to take a foundation year – not all universities offer a foundation year so please check before applying.

If you've spoken to your chosen university or college and they are willing to consider your application to start the course after the first year, please enter the relevant number for the year, e.g. second year = 2, third year = 3, etc.

Live at home while studying?\*

Yes No

Click 1<sup>st</sup> year for a 3-year degree course. If you are applying for Foundation Year, click this but **make sure** in course section, the degree code relates to an actual foundation year course this is normally in the title or shows as a 4-year course with lower grade entry requirement.

## **NATIONALITY DETAILS**

2024 Undergraduate application

| ↑ / UCAS application / Nationality details      |                                                                                                    | Nationality refers                                  |
|-------------------------------------------------|----------------------------------------------------------------------------------------------------|-----------------------------------------------------|
| ₹ Return to application overview                |                                                                                                    | to the country you came from do not                 |
| Personal details  Contact and residency details | What is your country of birth? * For the purpose of this question the UK includes the Channel Islands and the Isle of Man.                                                                             | come from do not confuse this with heritage - which |
| Nationality details                             | What is your nationality? *                                                                                                    | refers to the                                       |
| Supporting information                          | If you're applying from outside the UK choose your nationality as it appears in your passport. If you have dual nationality and you need a visa to enter the UK, enter your first nationality as it is | persons you came                                    |
| English language skills                         | shown on the passport you intend to use when travelling to the UK for your course.                                                                                                    | from. So, if you<br>were born in the                |
| Finance and funding                             | 9                                                                                                    | Were born in the UK, click UK                       |
| Education                                       | Dual nationality If you have dual nationality, select your first nationality in the previous field and your second                                                                                     | national.                                           |
| Employment                                      | nationality here.                                                                                                    | For all other                                       |
| Personal statement                              |                                                                                                    | backgrounds                                         |
|                                                 | ☐ Mark this section as complete *                                                                                                    | refer to here.                                      |
|                                                 | You must complete all mandatory fields in this section before you can mark it as complete. All sections must be marked as complete before you can send your application.                               |                                                     |
|                                                 | Save this section                                                                                                    |                                                     |

## **Finance and Funding**

#### What will be your main source of funding for your studies? \*

Select an option from the drop-down list to tell us how you expect to pay for your tuition fees. Most applicants from the UK, Channel Islands, Isle of Man, and the EU will be in the category UK, ChI, IoM, or EU student finance.

This guidance has been created in the absence of full Brexit arrangements being available and you should give your answer as guided. Universities and colleges are aware that EU applicants will be selecting the UK, ChI, IoM or EU student finance option.

UK, Chl, IoM or EU student finance services >

Choose the second option on the list if you intend to apply for student finance (tuition fee and maintenance loans).

#### Student support arrangements

Tell us who will assess you for tuition fees, or how you will pay for your course. Please select the option which best describes your situation.

Havering ~

Select the borough that you live in.

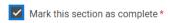

You must complete all mandatory fields in this section before you can mark it as complete. All sections must be marked as complete before you can send your application.

Save this section

### **Education**

Add place of education

Add your secondary school and your current college.

#### Unique Learner Number (ULN)

This is a 10-digit number connected to a UK student's Personal Learning Record. You can find this on a qualification certificate or results slip. If you don't have a ULN, or don't know yours, please leave this blank. Scottish domiciled students do not have a ULN.

Please state the highest level of qualification you expect to have before you start your course  $^{\star}$ 

~

Select: below honours degree level qualification.

Mark this section as complete \*

You must complete all mandatory fields in this section before you can mark it as complete. All sections must be marked as complete before you can send your application.

Save this section

#### Do you, or will you, have any qualifications from this centre?\*

If you received any qualifications at this school, college or centre, or if you have any qualifications pending at this school, click ves.

All qualifications must be entered, even if you received an unsuccessful grade, if you are still waiting to take the final exams or if you are waiting for the results.

If you are resitting a qualification you need to enter it twice: once as a completed qualification with the grade achieved and once as a qualification with the result Pending.

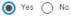

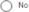

Tick yes

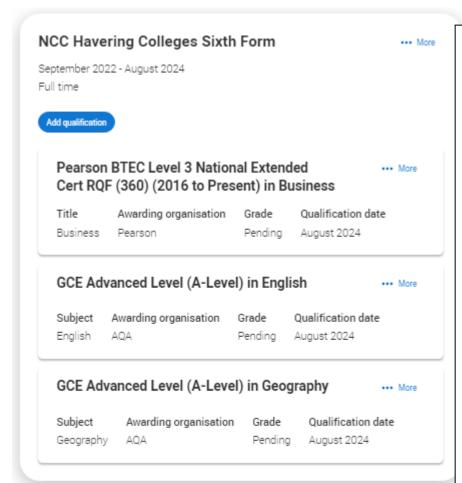

Add qualifications that you are currently taking or have taken at your current institution.

If you are studying for a BTEC qualification, you will need your BTEC Registration Number. This can be obtained from your teacher or the Exams Department.

Remember to add any GCSE resits that you are studying towards.

Leave the grade pending for August 2024 if you are completing your qualifications next year.

## Hall Mead School, Upminster

September 2017 - September 2022 Full time

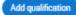

· · · More

Make sure that you enter all GCSEs obtained from your secondary school whatever the Grade.

## **Employment**

#### Boots Ltd.

Retail Assistant

Company/organisation address Lakeside Shopping Centre, West Thurrock, RM20 2ZG Start date 04/2022

Finish date 05/2023

Was/is your position full time or part time? Part time

Enter paid
employment. Do not
include voluntary
work or work
experience here.
You can mention
this in your personal
statement.

## The personal statement

- The only section you have full control over
- Your only chance to market yourself as an individual
- The same for all of your choices
- ▲ A maximum of 4,000 characters, or 47 lines
- A minimum of 1,000 characters- write more

You must check your spelling and grammar

No formatting allowed

UCAS' similarity detection service: every personal statement is run through software to check for plagiarism.

We strongly recommend you write the statement using a word-processor and paste it in to your application.

You can type your statement directly into the box or edit a statement you have pasted in.

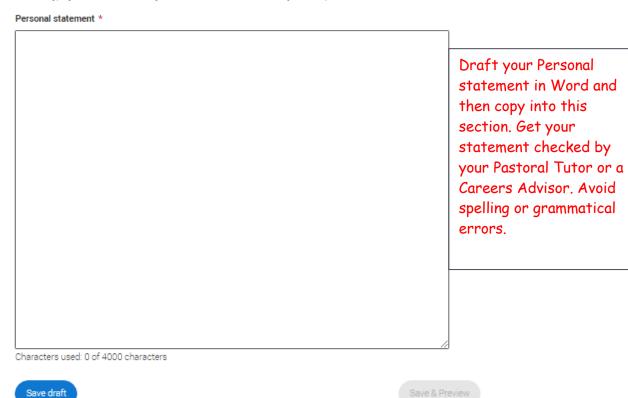

## **Review and Submit**

When you have completed all sections of your application and it shows 100% completed you will be able to review and submit from 5 September 2023. You will be asked for online payment at this stage.

Make sure that your application is complete and free from errors – make sure that you have it checked by your Pastoral Tutor or a member of the Careers Team.

It is your responsibility to check that the correct information is on your application form.

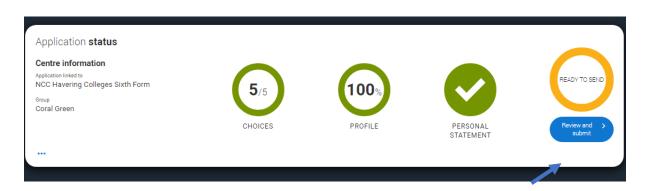

Review & Submit-

You will not be able to pay until 5 September 2023 when submissions can be made. \*Make sure you are applying through the college and not as an individual\*

#### **IMPORTANT:**

Once you have submitted your application, it will be released to the college to ensure that your reference and predicted grades are added. We can only do this, if you have applied through the college so please make sure you have done this before you pay and submit.

#### **References & Predicted Grades**

- ❖ A reference is a written recommendation from your teachers outlining your academic abilities and suitability for study at Higher Education.
- Predicted grades are not your target grades.
- ❖ Predicted grades are provided by your teachers these grades are not negotiable.
- Predicted grades are awarded from teachers based on your performance in lessons and assessments. They will be using their professional judgement based on evidence.

#### **Final Checks**

- Once you have submitted your application to us, your application will be given a final check.
- If there are errors, your application will be sent back to you to make the amendments.
- ❖ You will need to resubmit your application to us you will not be required to pay again!

## **Application Sent!**

- Once your application is correct and error free, your application will have the reference and predicted grades added to your application.
- Correct applications will be sent to UCAS within 10 working days.